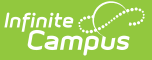

# **Create Evaluation Templates**

Last Modified on 03/11/2024 8:45 am CDT

Tool Search: Evaluations (HR-enabled)

Evaluation Templates provide the format from which staff evaluations are created. Once Evaluation Templates are created, administrators can Generate Evaluations for [Supervisors](https://kb.infinitecampus.com/help/generate-evaluations-for-supervisors-to-use) to Use and supervisors can Generate New [Evaluations](https://kb.infinitecampus.com/help/generate-new-evaluations-for-employees) for Employees for their direct reports.

You can also define a new Evaluation Template by copying an existing [Evaluation](https://kb.infinitecampus.com/help/copy-evaluation-templates) Template.

Complete the following steps to define a new Evaluation Template.

1. Click the **New** button.

#### **Result**

The New Evaluation editor displays.

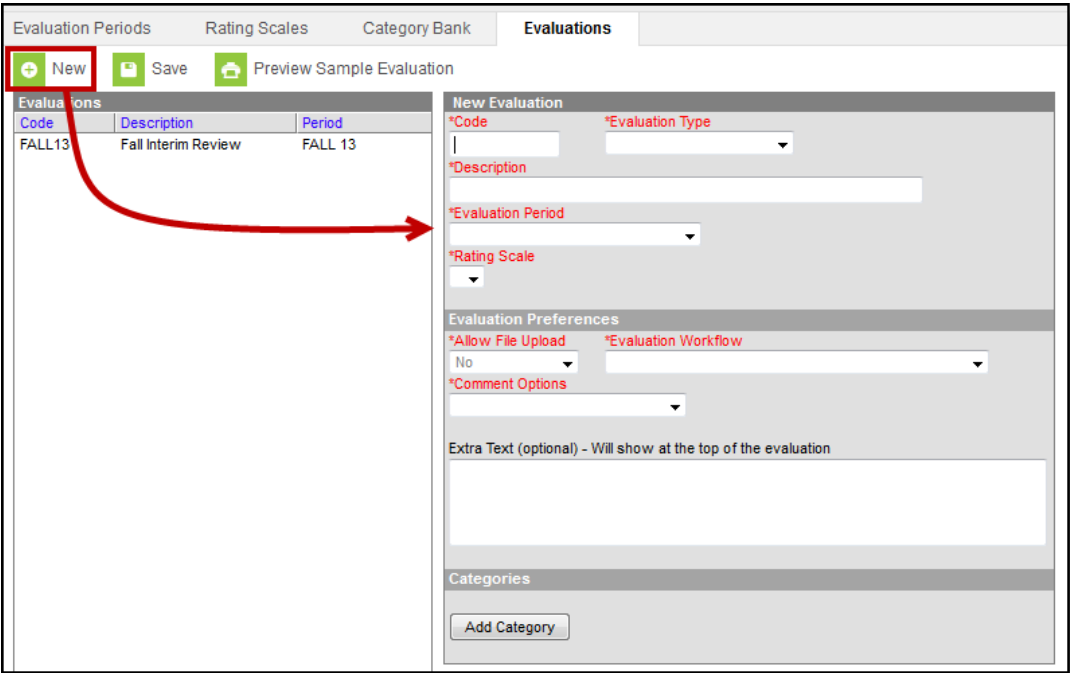

- 2. Enter a unique **Code** to identify the Evaluation Template.
- 3. Select the **Evaluation Type**. Options include the following:
	- **Annual**
	- **Interim**
	- **Observation** (This type does not require a Rating Scale.)
- 4. Enter a detailed **Description** of the Evaluation Template.
- 5. Select the **[Evaluation](https://kb.infinitecampus.com/help/evaluation-periods) Period** to which the Evaluation Template applies.
- 6. Select the **[Rating](https://kb.infinitecampus.com/help/rating-scales) Scale** supervisors will use to measure overall performance.

This field is not required if the **Evaluation Type** is Observation.

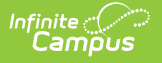

This Rating Scale displays as a dropdown list called **Overall Rating** when the evaluation is in **Evaluator Review** status (Full Review Process) or in **Draft** status (No Reflection).

- 7. Select one of the following **Comment Options**.
	- **Reflection Box**. This option provides an area for entering reflection comments.
	- **Evidence Box**. This option provides an area for typing evidence comments.
	- **Evidence and Reflection Boxes**. This option provides two areas for entering comments.
	- **None**
- 8. Specify whether files may be added to the evaluation by selecting **Yes**, **No**, or **Evaluator Only** in the **Allow File Upload** dropdown list.

You can only change this field if the Staff [Evaluations](https://kb.infinitecampus.com/help/enable-services) service has been enabled in the Digital Repository.

9. Select the **[Evaluation](https://kb.infinitecampus.com/help/about-evaluation-workflows) Workflow**.

See the article About [Evaluation](https://kb.infinitecampus.com/help/about-evaluation-workflows) Workflows for detailed information about each workflow.

Options include the following:

- **Staff Reflection and Acknowledgement (Full Process)**
- **Staff Acknowledgement (No Reflection)**
- **No Staff Reflection or Acknowledgement**
- 10. Enter **Extra Text** that you want to display at the top of the evaluation. (optional)
- 11. Associate at least one Category by clicking the **Add Category** button.

#### **Result**

The **Add Category to Evaluation** window displays.

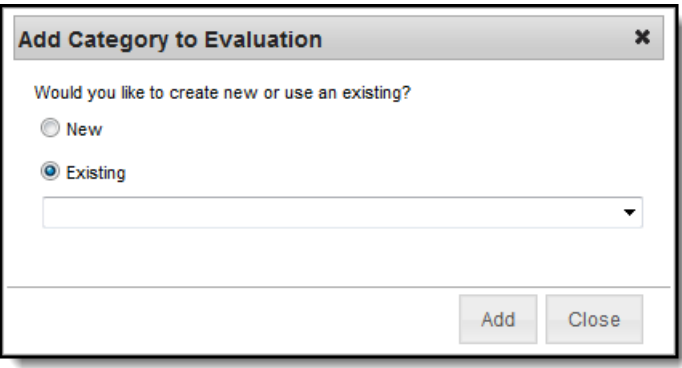

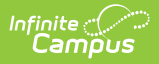

12. Select one of the following options.

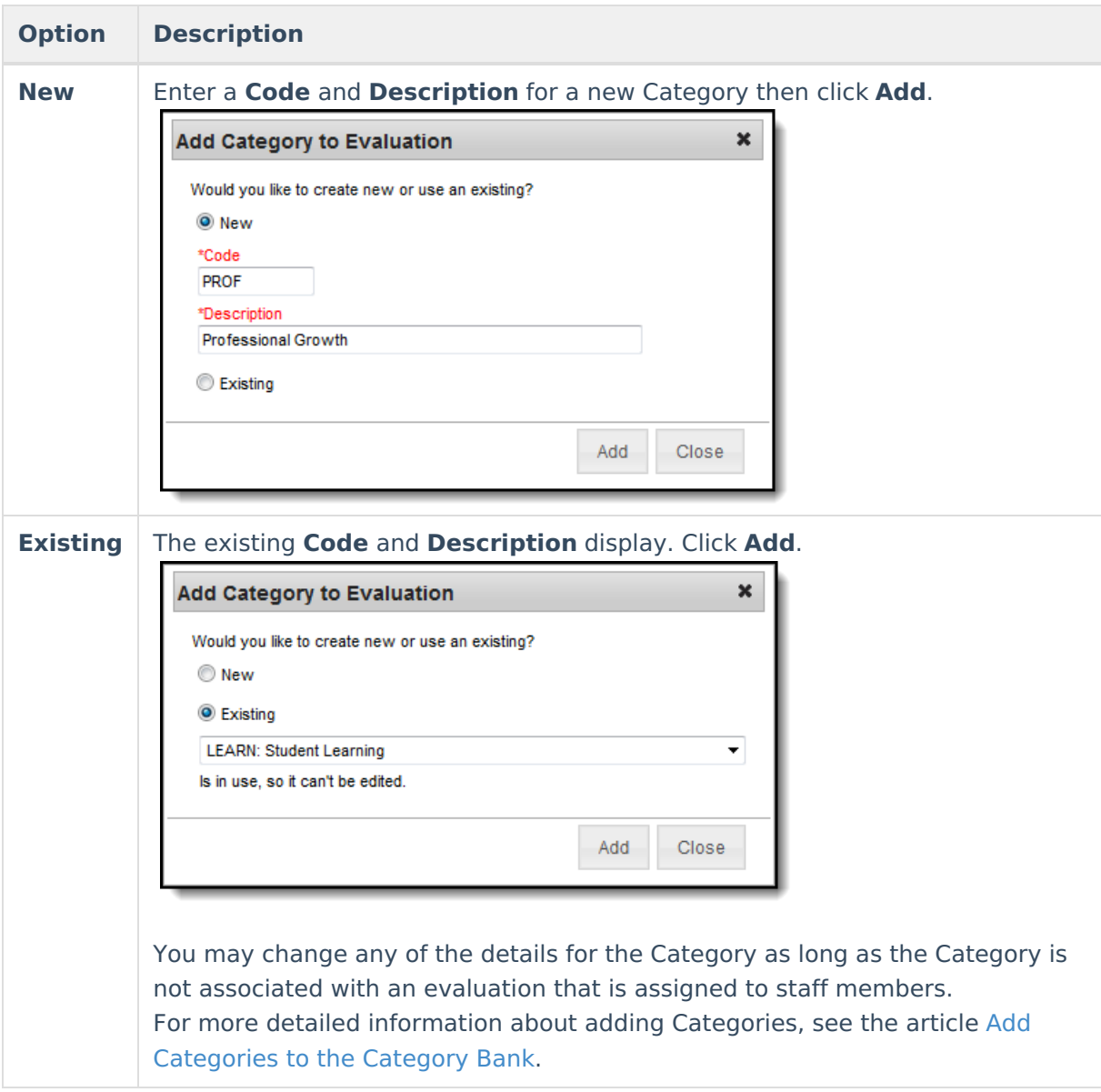

13. Set up the Category by completing one of the following options.

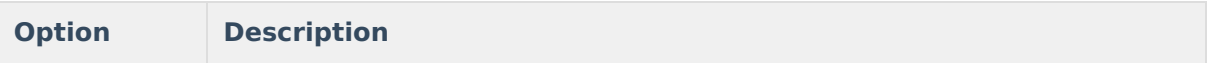

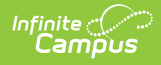

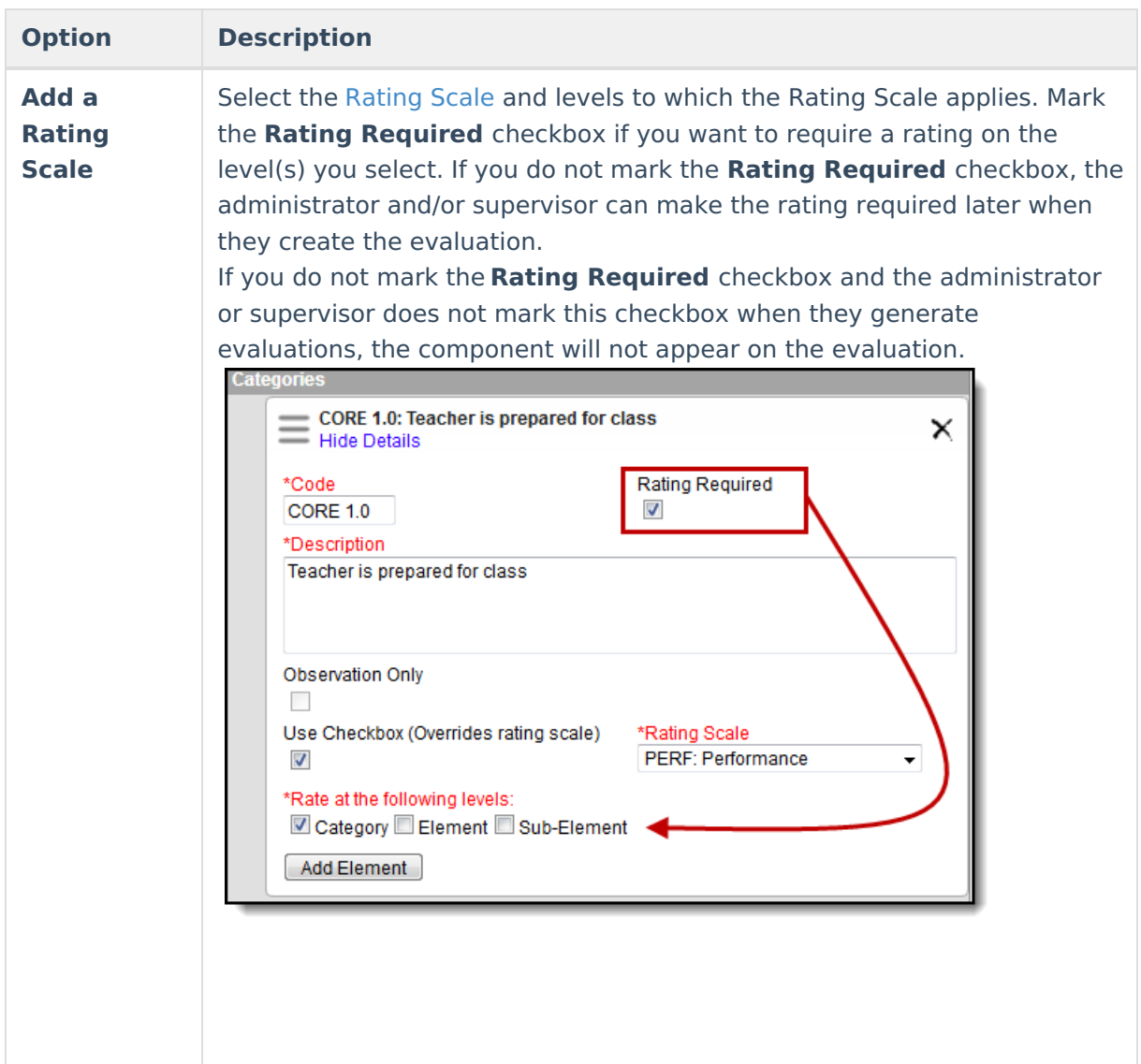

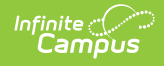

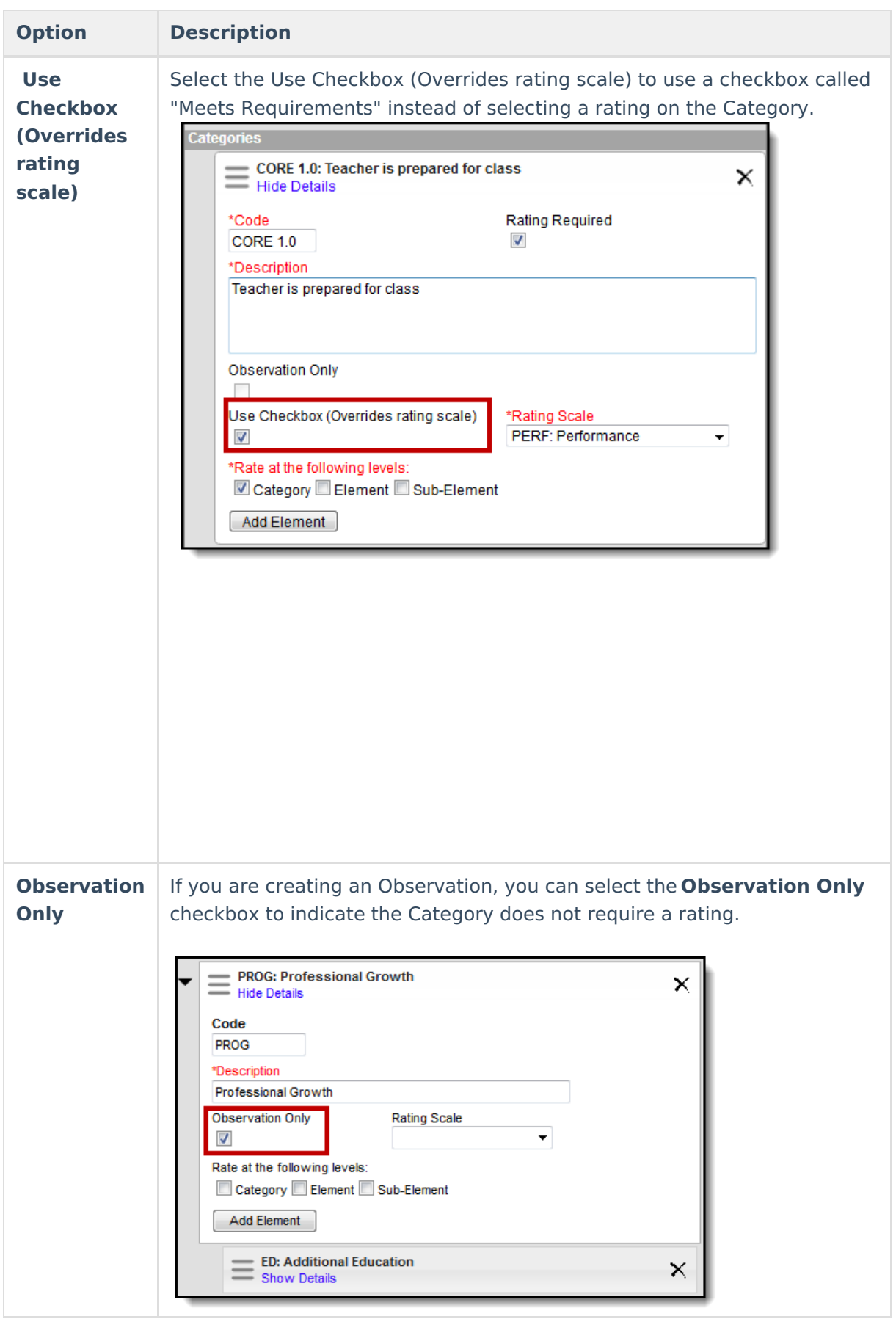

14. Repeat steps 11 -13 until all Categories are added.

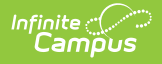

For more detailed [information](https://kb.infinitecampus.com/help/add-categories-to-the-category-bank) about adding Categories, see the article Add Categories to the Category Bank.

## 15. Click the **Save** button.

### **Result**

The new Evaluation Template displays in the Evaluations group.